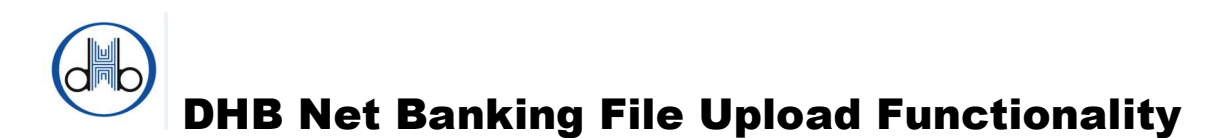

Payments File Upload is a function of DHB Net Banking which allows users to upload and authorize up to 100 SEPA (Single Euro Payments Area) payments in one single attempt. Instead of entering and authorizing multiple payments one by one, it is possible to upload one single file to DHB Net Banking and save time right away. Additionally, added validation checks also help to ensure accuracy of the payment information and reduce errors.

# How it works? Very simple!

You prepare your payment transactions in an excel file and save as CSV (Comma delimited) and upload this 'CSV' file to DHB Net Banking.

# How the format of CSV file should be?

The first row of the file should be the titles of the payment transactions as shown in the below illustration and exactly in the same order;

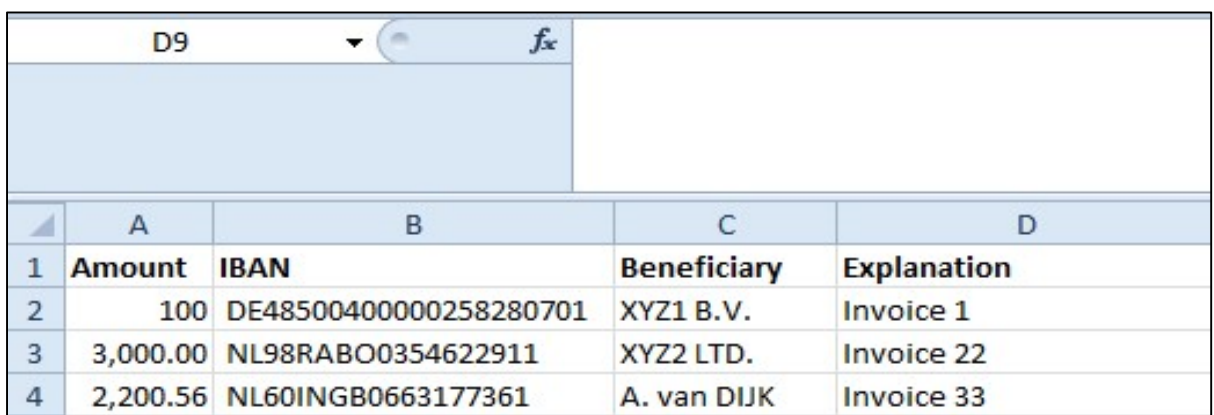

# Amount IBAN Beneficiary Explanation

The payment transactions can be entered starting from the second row. You can enter maximum 100 payments (in total 101 rows including the titles) in one single CVS file.

# What are the specifications of the columns?

Amount: Mandatory field; maximum 6 numeric characters before decimals and thousand separator should be comma (,) if it is used.

Examples:

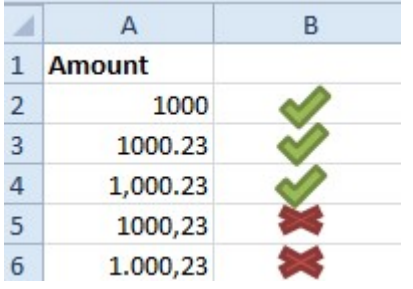

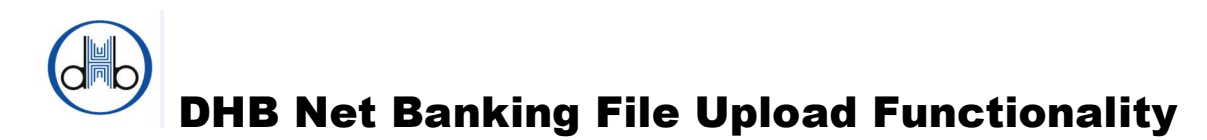

**IBAN** (International Bank Account Number): Mandatory field; consists of up to 34 alphanumeric characters; comprising a country code, two check digits and a detailed bank account-number which should belong to one of the SEPA Scheme countries<sup>1</sup>.

Beneficiary: Mandatory field; maximum 70 alphanumeric characters are allowed.

**Explanation:** Optional field, maximum 140 alphanumeric characters are allowed.

The following syntax is allowed in both "Beneficiary" and "Explanation" fields within their maximum character limits;

- ISO basic latin alphabet
- numbers
- space
- $\bullet$  special characters<sup>2</sup>

### What is next?

Payment file is ready now!

When you login to DHB Net Banking you will see "New File Upload" under "Payment File Upload" title in the left menu. Click on it and you will see the below screen.

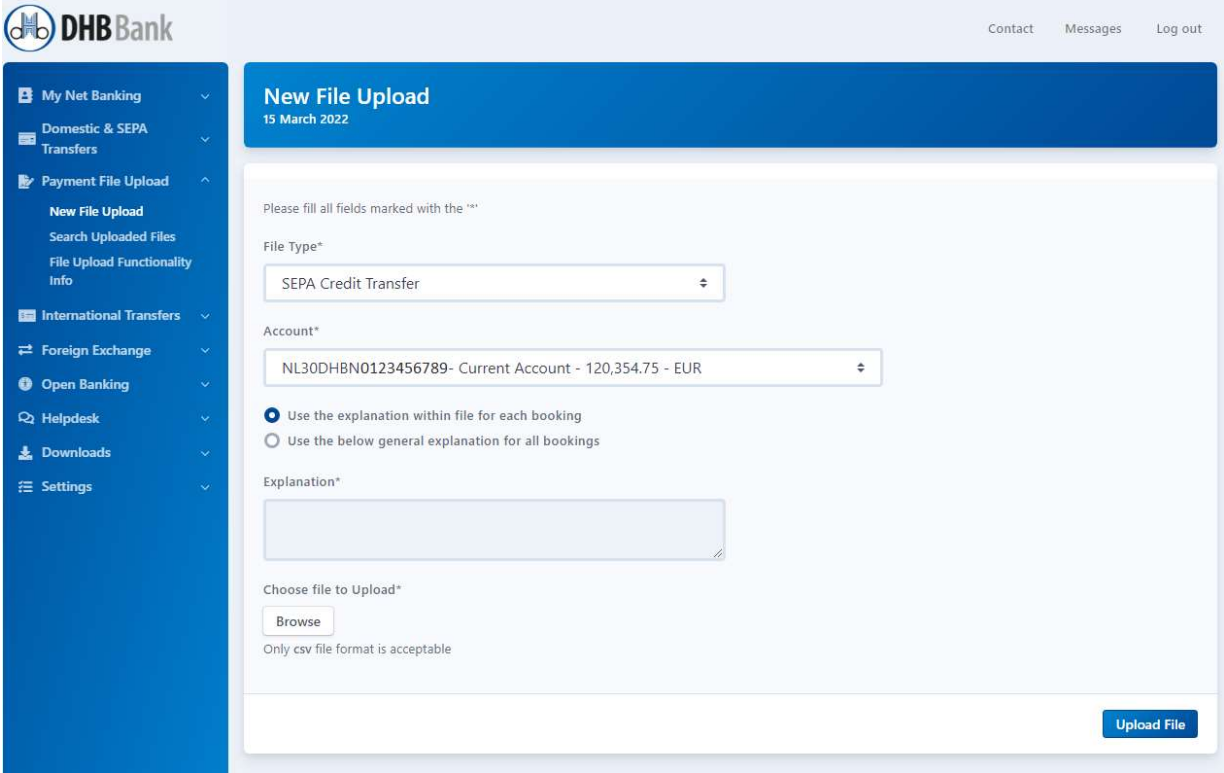

<sup>&</sup>lt;sup>1</sup> The list of SEPA Scheme countries can be obtained from http://www.europeanpaymentscouncil.eu/

<sup>&</sup>lt;sup>2</sup> The list of usable special characters can be found on https://netbanking.dhbbank.com/helpdesk/documents/UsableSpecialCharactersList.pdf

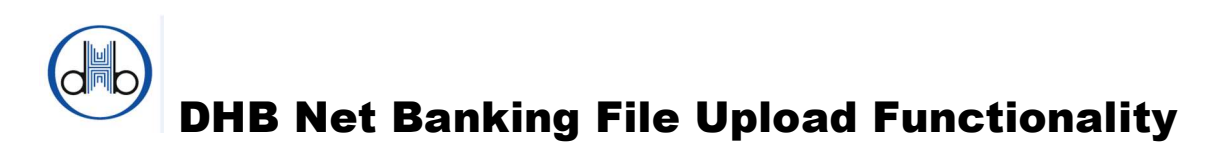

On this screen, follow these steps:

- If you did not fill in the Explanation field in your excel file, it is possible to assign a same general explanation to be used for each booking to your account. Then before upload the CSV file please change the radio button to 'Use the below general explanation for all bookings' and enter your general explanation to 'Explanation' field in this screen. Please note that, if you choose to use the 'general explanation field' on this screen any data in the explanation field(s) of the CSV file will be overwritten with this general explanation.
- Click on "Browse" and choose the file to be uploaded. You will see the name of the file next to "Browse" button.
- Click on "Upload File" then you will see the total number of payments in the file and total payment amount as in the below illustration.
- Now you can either choose to "Proceed" to forward the CSV file to **Approve** queue or to "Cancel" in order to waive the file upload.

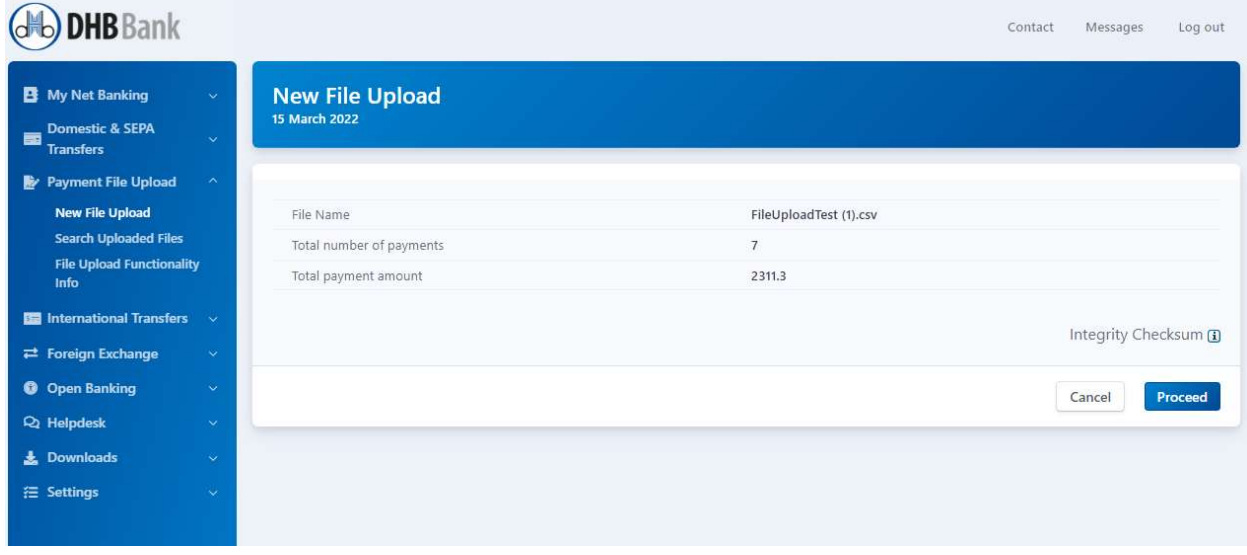

After you click on "Proceed" button all security and IBAN controls are done by the system and you are routed to Pending File Uploads page unless there is an error in the file. The allowed transaction limits of the users are also controlled at this level. Please note that the total amount of the CSV file should be within the transaction limits of the user(s). If you receive an error please then correct the related field(s) in your CSV file and upload again.

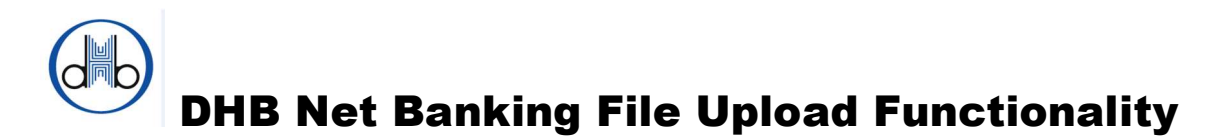

You will see a summary of the transaction on this page; with commission amount to be collected, batch (file) reference and two symbols. You can see and check all payments in the file and their details by clicking "View Details"  $\bullet$  icon and you can cancel the transaction by clicking "Delete"  $\mathbf{\hat{x}}$  icon if necessary.

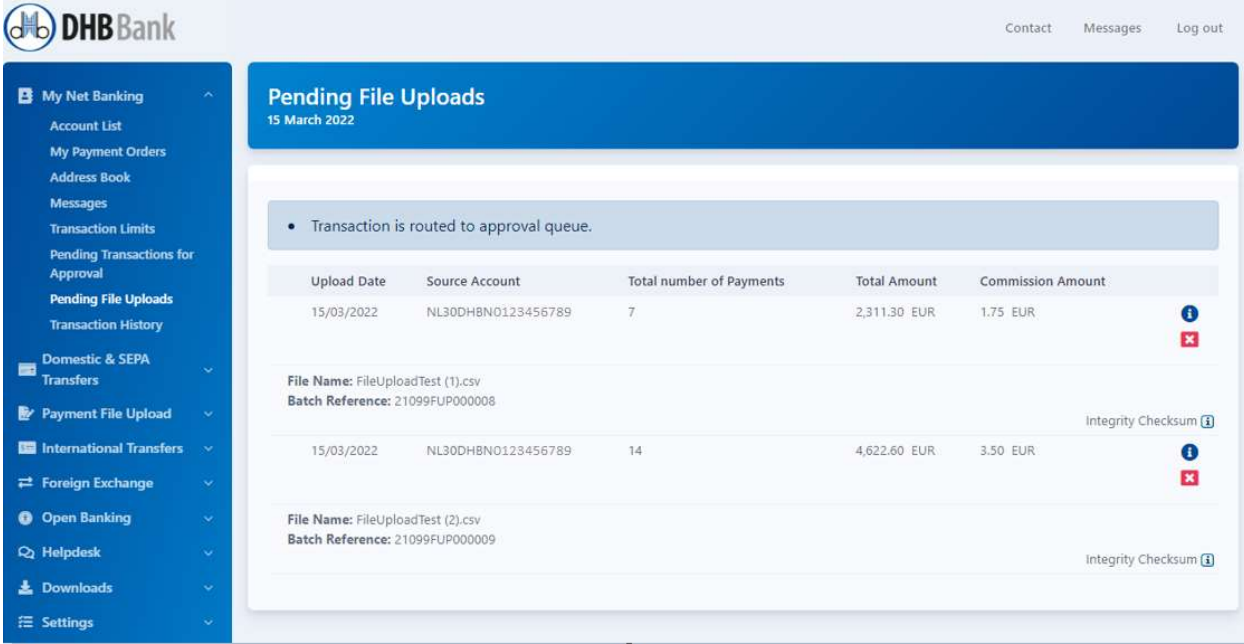

"**Approve**" link on the screen will only be displayed to 'Single Authorizer' or 'Authorizer' profile if the account holder is a legal entity or otherwise if the account holder is a natural person.

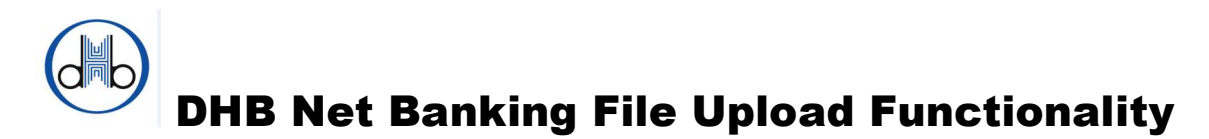

After you click the **Approve** link you will be routed to Transaction Digipass Confirmation screen. This is the last step to send all payments in the CSV file in one attempt.

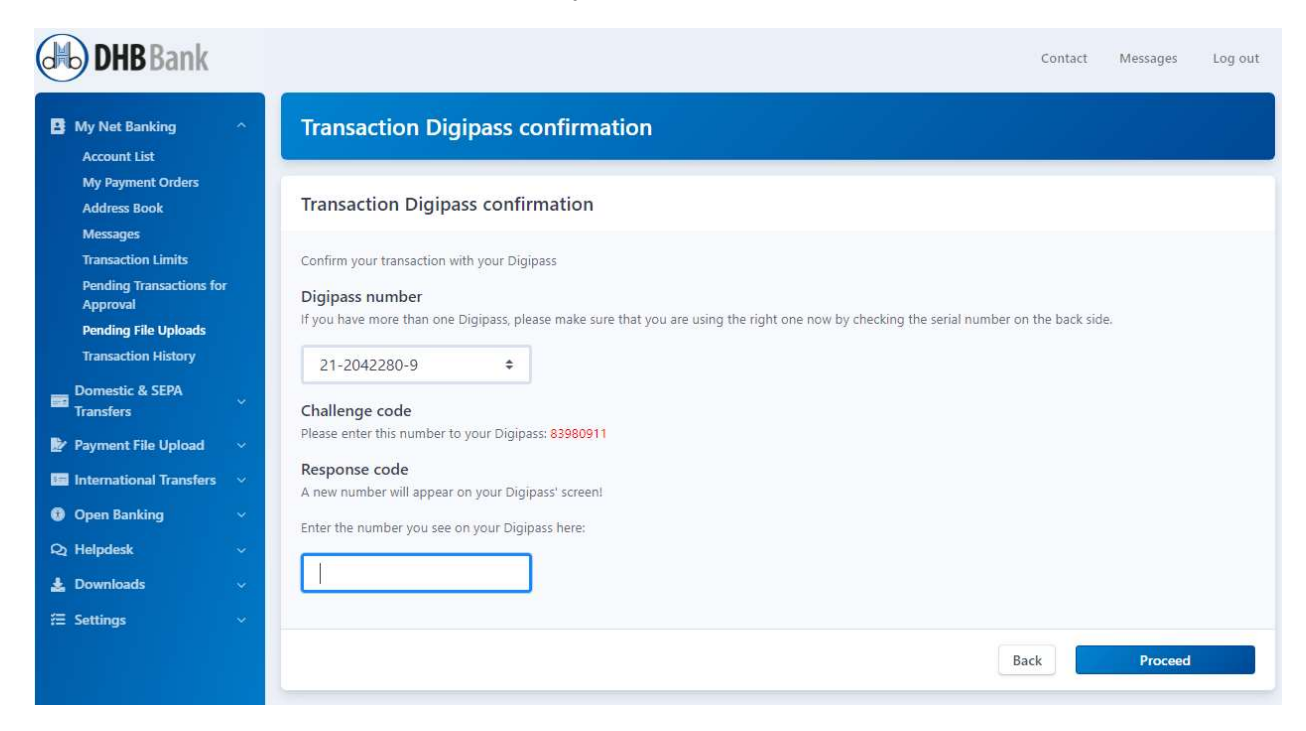

Following the approval of your CSV file with your Digipass the file upload is completed. You will see the below screen showing you the summary of your CSV file and it is also possible

to reach the contents of your file by clicking  $\mathcal{P}$  View details icon.

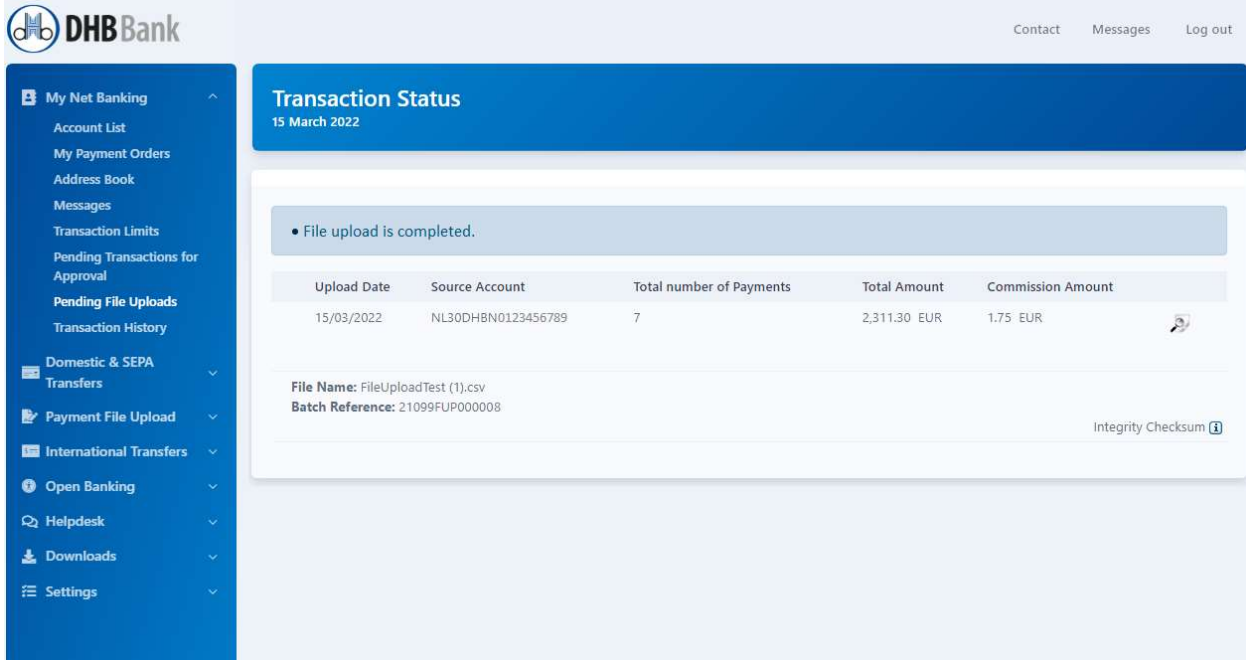

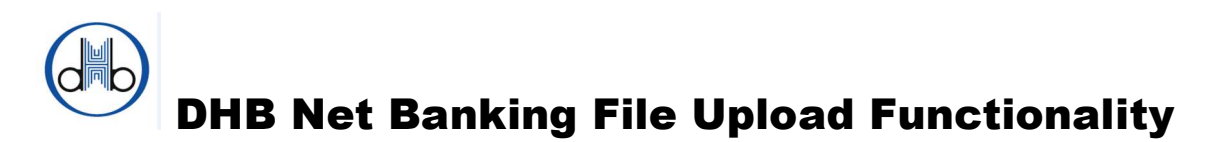

### How can I see the files previously uploaded?

You can always search and reach the files you uploaded before on Search Uploaded Files page. Just click on the Search button by selecting a date interval. This page will also show you the status of uploaded files and you will see the following icon if you got an error during the approval:  $\bullet$ 

Successful uploads will be shown under 'Status' with a green symbol

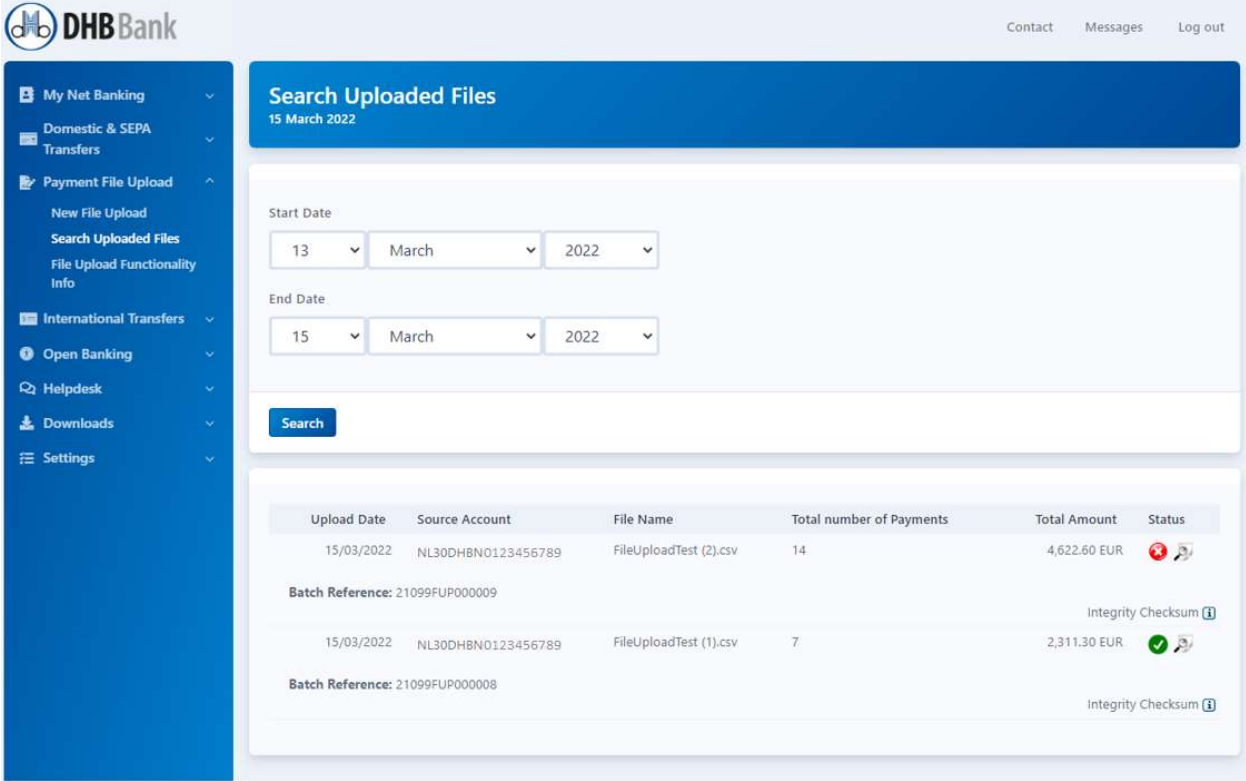

If you have any questions, please do not hesitate to contact our Helpdesk on workdays from 9.00 to 17.15 via +31104369151 or send an e-mail to dhbnetbanking@dhbbank.com.